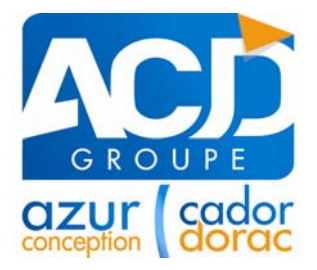

Le logiciel **Comptabilité***Expert*, agréé par l'association Edificas, facilite la procédure d'envoi des déclarations en EDI de nos clients.

Pour l'envoi des déclarations à destination des banques, les étapes suivantes doivent être respectées :

#### **1. PREPARATION DE L'ENVOI DU FICHIER EDI-TDFC :**

Pour effectuer l'envoi des déclarations, une étape préparatoire doit avant tout être respectée. Il faut tout d'abords renseigner les éléments au niveau de la fonction **Transfert EDI-TDFC** du menu **Traitements**.

Vous devez renseigner au préalable l'identité du (ou des) partenaire(s) EDI mandaté(s) pour la transmission de vos fichiers EDI-TDFC.

C'est pour cela que lorsque vous entrez pour la première fois dans cette fonction, c'est la fenêtre de saisi du partenaire EDI qui apparaît :

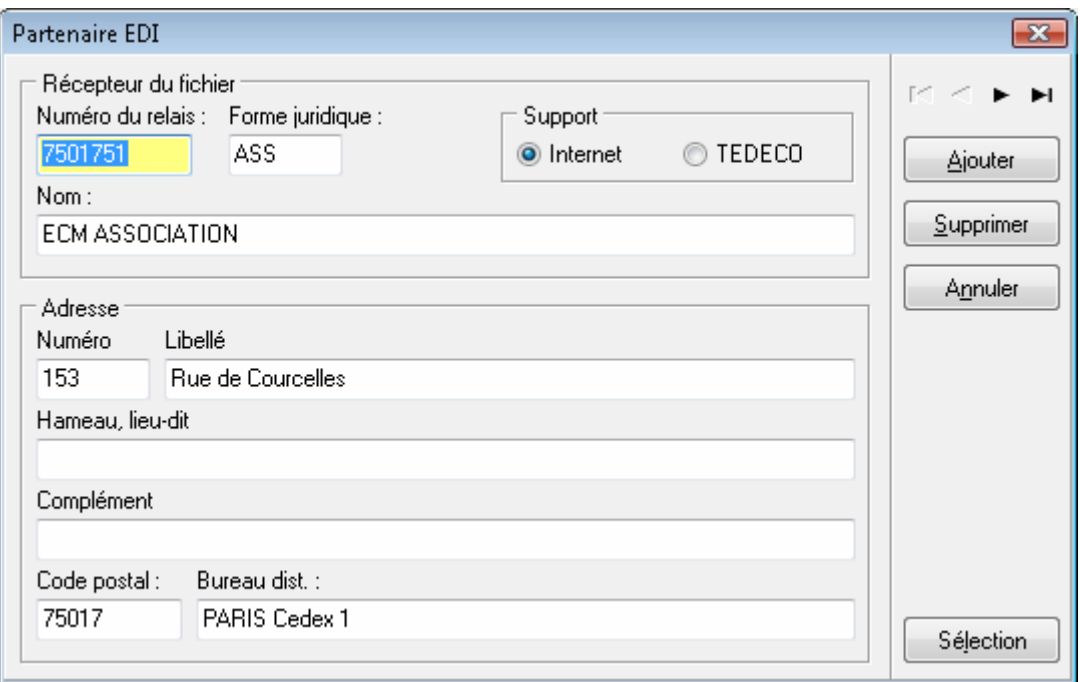

Saisissez les coordonnées du partenaire EDI auquel vous avez recours pour transmettre vos données fiscales. Vous pouvez renseigner plusieurs partenaires EDI en cliquant sur le bouton **Ajouter**.

Ensuite cliquez sur le bouton **Sélection** afin de définir le partenaire EDI mandaté pour la déclaration en cours et ainsi d'accéder à la fenêtre de transfert EDI-TDFC :

# **Onglet Information**

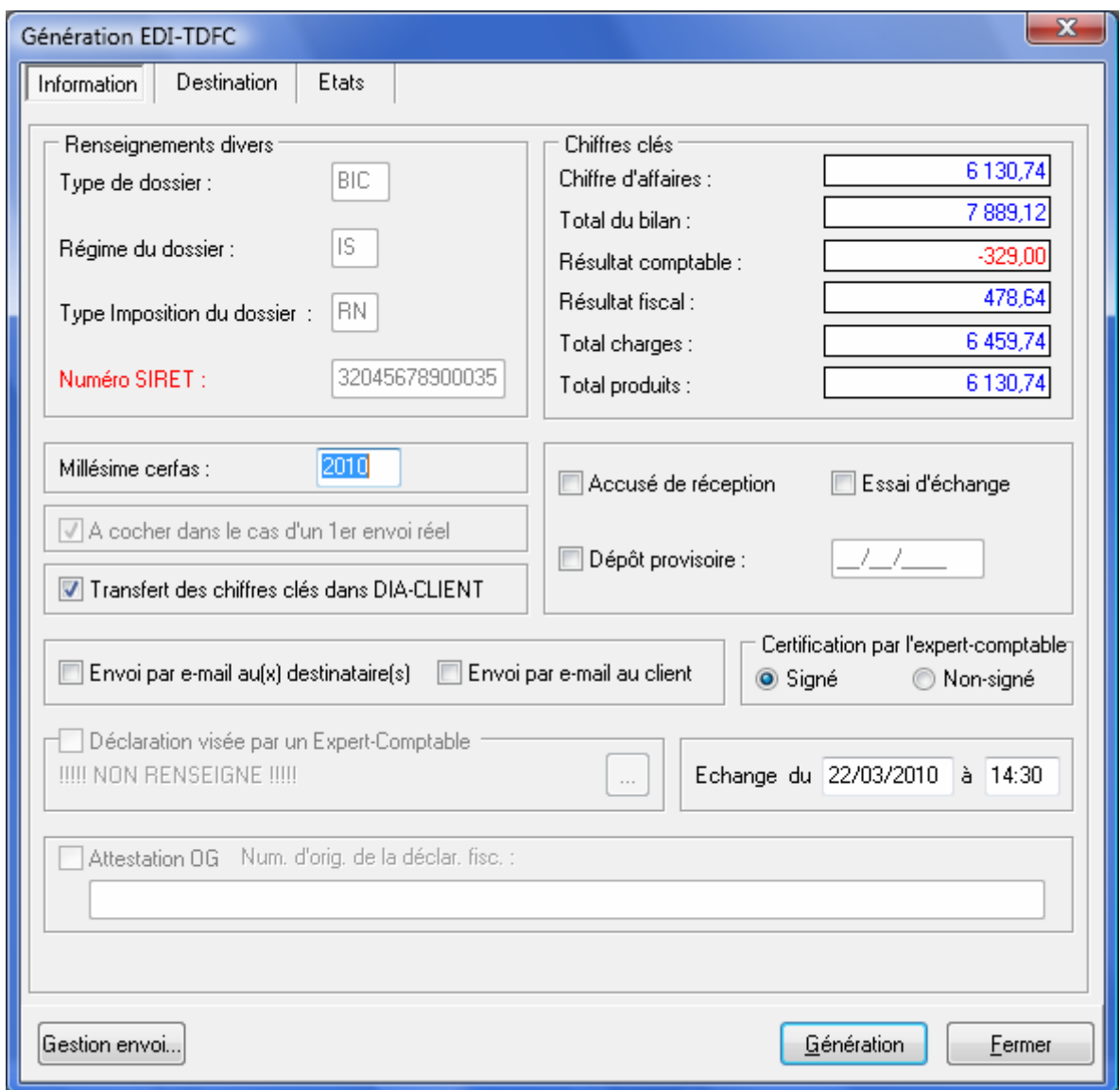

**Renseignements divers** : Les éléments de cette rubrique (le type du dossier - le régime du dossier - le type d'imposition du dossier ainsi que le numéro de SIRET) sont automatiquement récupérés d'après les informations de la fiche **Dossier** - onglet **Divers**. Ces éléments ne peuvent pas être modifiés à ce niveau et font l'objet d'une série de contrôles lors de la génération du fichier EDI-TDFC.

**Chiffres clés** : Le programme calcule automatiquement pour chaque dossier le **Chiffre d'affaires**, le **Total du bilan**, le **Résultat comptable**, le **Résultat fiscal**, le **Total des charges** et le **Total des produits**. Uniquement dans le cas des dossiers en BNC, les champs **Total du bilan** et **Résultat comptable** n'apparaissent pas. Ces données ne peuvent pas être modifiées à ce niveau et sont renseignées à titre indicatif.

**Accusé de réception** : En cochant cette option, vous pouvez demander à la DGI de vous envoyer un accusé de réception papier des déclarations télétransmises.

**Dépôt provisoire** : Cette option doit être sélectionnée uniquement lorsque la DGI vous demande de fournir une déclaration intermédiaire, notamment dans le cas d'un début d'activité en cours d'année sans arrêté des comptes au 31/12/N.

Par exemple : une nouvelle entreprise dont les dates d'exercice comptable débutent le 01/09/2009 et se terminent le 31/12/2010 :

L'administration peut vous demander de fournir des états provisoires au 31/12/2010. Pour cela, vous devrez sélectionner l'option "**Dépôt provisoire**" et indiquer la date du 31/12/2010 dans la zone qui devient alors saisissable.

Les données télétransmises vont correspondre aux données comptables recalculées soit du 01/09/2009 au 31/12/2009.

Cela ne vous dispense pas de transmettre vos états à la fin de l'exercice comptable, soit dans ce cas au 31/12/2010.

Attention ! Il s'agit d'une véritable déclaration, à ne pas confondre avec l'Essai d'échange.

**Essai d'échange** : Pour vérifier l'état de vos transmissions, vous pouvez télétransmettre vos fichiers au partenaire EDI en indiquant qu'il s'agit d'un essai d'échange. Les fichiers générés seront ainsi expédiés à la DGI pour être contrôlés mais ils ne seront pas validés.

**A cocher dans le cas d'un 1er envoi réel** : est par défaut grisée et cochée puisque aucune liasse n'a encore été générée. Si le fichier a déjà été envoyé, cette zone n'est plus grisée afin de pouvoir être cochée à nouveau dans le cadre d'un nouvel envoi. Ainsi les informations envoyées précédemment pourront être complétées par ce nouvel envoi (le numéro d'infent du fichier restant le même).

**Envoi par e-mail au(x) destinataire(s)** : Cette option vous permet l'ouverture automatique de votre messagerie électronique et la création d'un nouveau message avec pour pièce jointe le fichier EDI-TDFC généré. Par défaut, le destinataire de ce message correspond à l'adresse mail d'envoi de télédéclaration EDI-TDFC, renseignée au niveau de l'onglet télétransmission des paramètres de la fiche **Cabinet**.

**Envoi par e-mail au client** : À la fin de la génération du fichier EDI-TDFC, un nouveau message est créé automatiquement avec pour pièce jointe le fichier généré, après l'**Envoi par mail au(x) destinataire(s)**. Par défaut, le destinataire du message correspond à l'adresse renseignée au niveau de la fiche **Dossier**. Si vous n'avez pas saisi l'adresse e-mail, cette coche n'est pas disponible et est donc grisée.

**Certification par l'expert** : Indiquez si l'expert-comptable a certifié les données dématérialisées. Ce champ reprend par défaut la sélection effectuée au niveau de la fiche **Cabinet** (menu **Paramètres**), pour la **Télétransmission**.

**Déclaration visée par un Expert - Comptable** : Cette zone n'est accessible que pour les dossiers de type **OGA** (menu **Fichier** - **Cabinet**). Cliquez sur le bouton de sélection pour indiquer l'expert comptable ayant visé la déclaration. Pour cela, l'expert comptable doit être enregistré dans les **Destinataires** au niveau du menu **Fichier**, avec pour type de destinataire **Cabinet d'expertise Comptable**.

**Echange du ../../.... à ..H..** : Par défaut, apparaît la date et l'heure système de l'ordinateur. Vous pouvez cependant modifier ces informations en précisant une nouvelle date et heure de génération du fichier EDI-TDFC. Ces deux informations apparaissent dans le fichier généré mais elles ne servent pas à l'horodatage fait par le partenaire EDI.

**Attestation OG** : Cet état supplémentaire n'est disponible que pour les sociétés de type OGA (cf fiche **Cabinet**) et s'il ne s'agit pas d'un envoi direct.

### **Onglet Destination**

Dans cette fenêtre, vous devez indiquer les destinataires auxquels les déclarations doivent être envoyées.

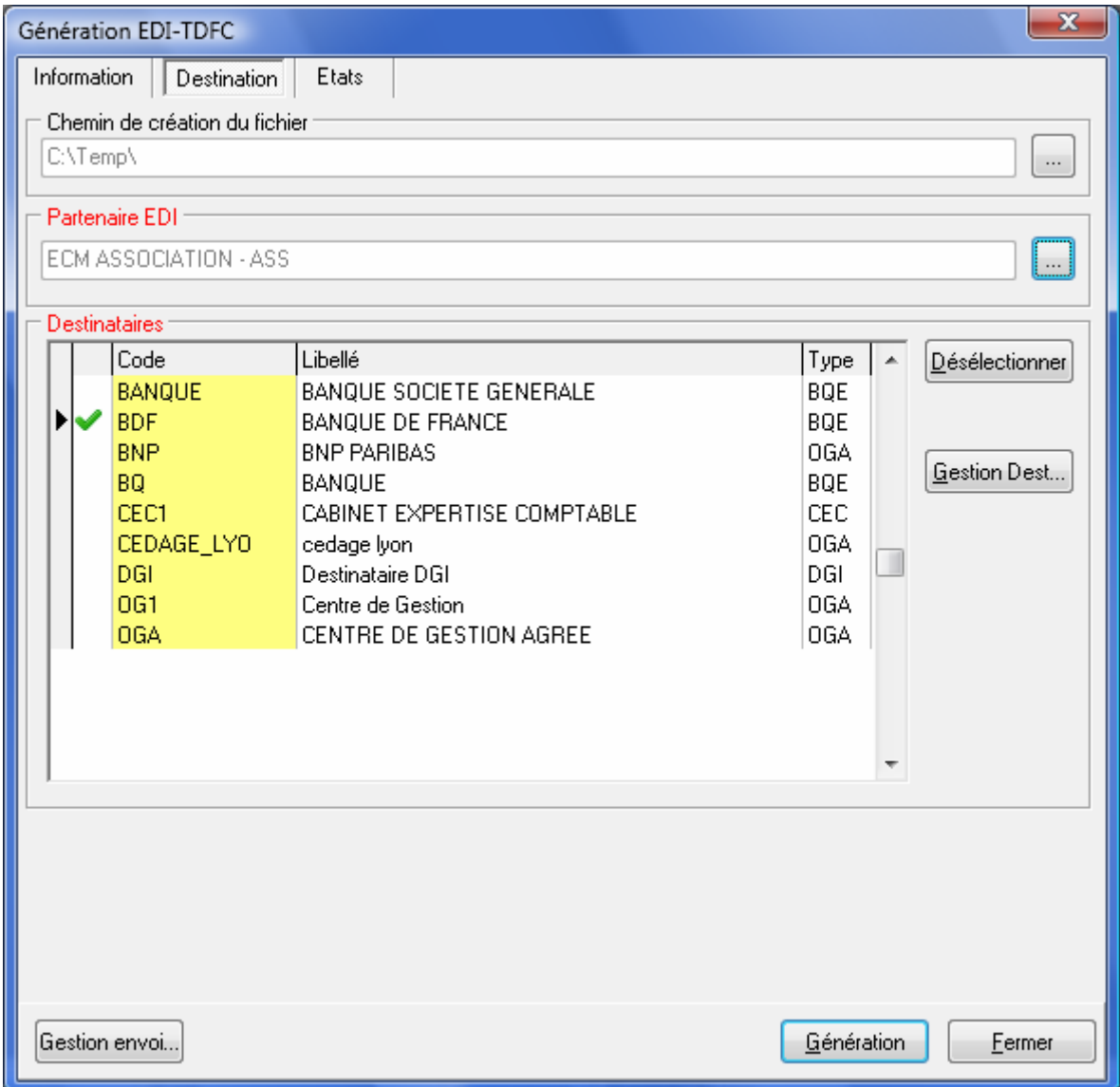

**Chemin de création du fichier** : Sélectionnez un chemin de sauvegarde du fichier généré en vous aidant du bouton de sélection.

Renseignez obligatoirement le partenaire EDI mandaté pour la transmission de vos données. Vous pouvez utiliser le bouton de sélection situé en fin de zone pour accéder aux différents partenaires EDI précédemment créés.

La DGI est le destinataire par défaut du fichier généré. Il est impossible de supprimer ou de modifier ce destinataire.

La liste des destinataires est automatiquement reprise du paramétrage effectué dans la fonction **Gestion des destinataires**, disponible au niveau du menu **Fichier** - option **Destinataires**.

**Pour information** : pour les envois aux banques ne doivent être sélectionnées au maximum que 5 banques destinatrices.

Pour intervenir sur le paramétrage des destinataires cliquez sur le bouton **Gestion Dest.** afin d'ouvrir la fenêtre suivante :

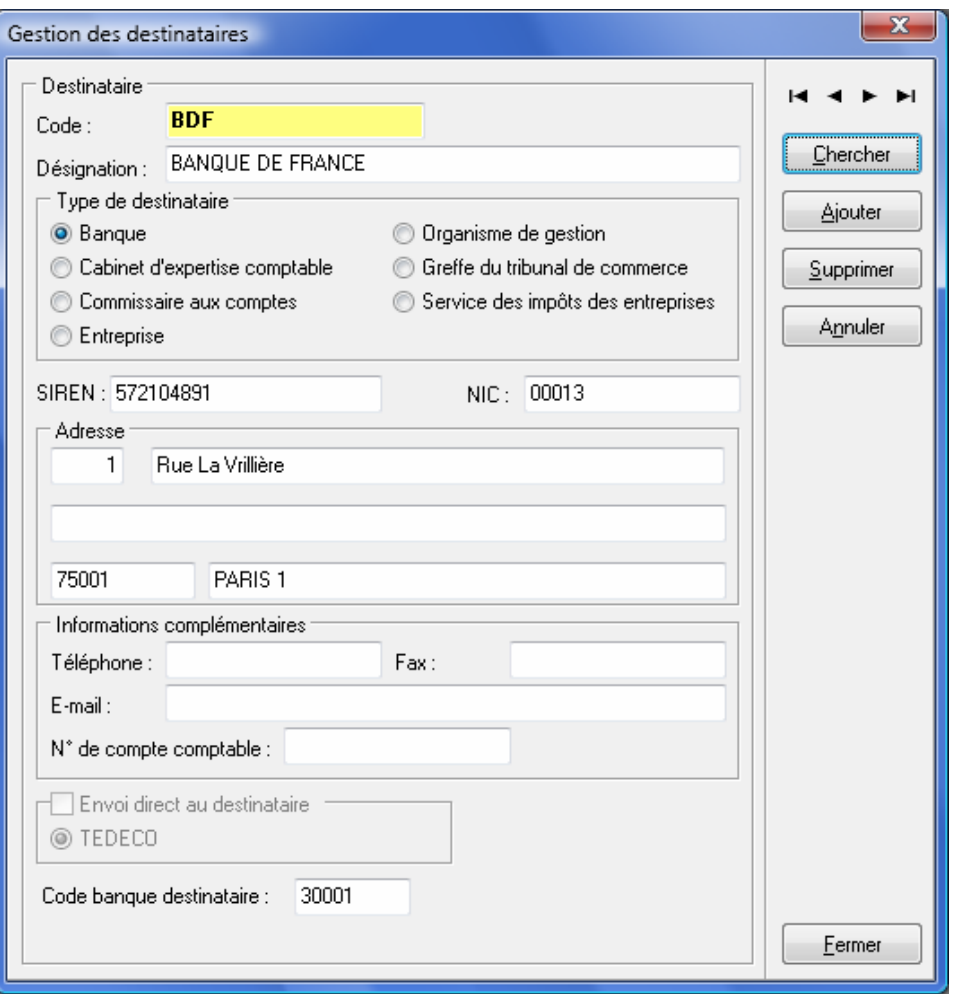

Vous avez également la possibilité de compléter cette liste en cliquant sur le bouton **Ajouter**.

Dans la zone **Informations complémentaires**, indiquez le **Téléphone**, le **Fax** ou l'adresse **E-mail** du centre destinataire pour l'envoi des fichiers. Après avoir sélectionné le **Type de destinataire** : **Banque**, indiquez les coordonnées de la **Banque destinataire**.

Vous devez lui attribuer un code (10 caractères alphanumériques au maximum) puis renseigner sa raison sociale au niveau de la zone **Désignation** suivi de son adresse. Pour valider la saisie, cliquez sur le bouton **Fermer**.

Le bouton **Annuler** réinitialise la zone en cours de modification. Dans le cas d'une création de fiche, l'annulation permet d'interrompre la saisie du nouveau destinataire.

De retour sur l'onglet **Destination**, la liste des destinataires est mise à jour.

Il vous suffit ensuite de sélectionner la banque destinataire de votre choix. Pour cela, positionnez-vous sur l'intitulé de la banque pour qu'elle apparaisse en surbrillance, et appuyez sur le bouton **Sélectionner**. Une coche verte apparaît devant le code du destinataire sélectionné.

#### **Attention : Dans le cas d'un envoi aux banques, vous ne pouvez pas sélectionner de destinataire supplémentaire autre que des banques.**

Le bouton **Supprimer** entraîne la suppression du destinataire en cours.

Une fois les données renseignées, vous pouvez définir dans l'onglet **Etats** les déclarations qui doivent être transmises.

# **Onglet Etats**

Cette fenêtre présente la liste des états qui vont être transmis.

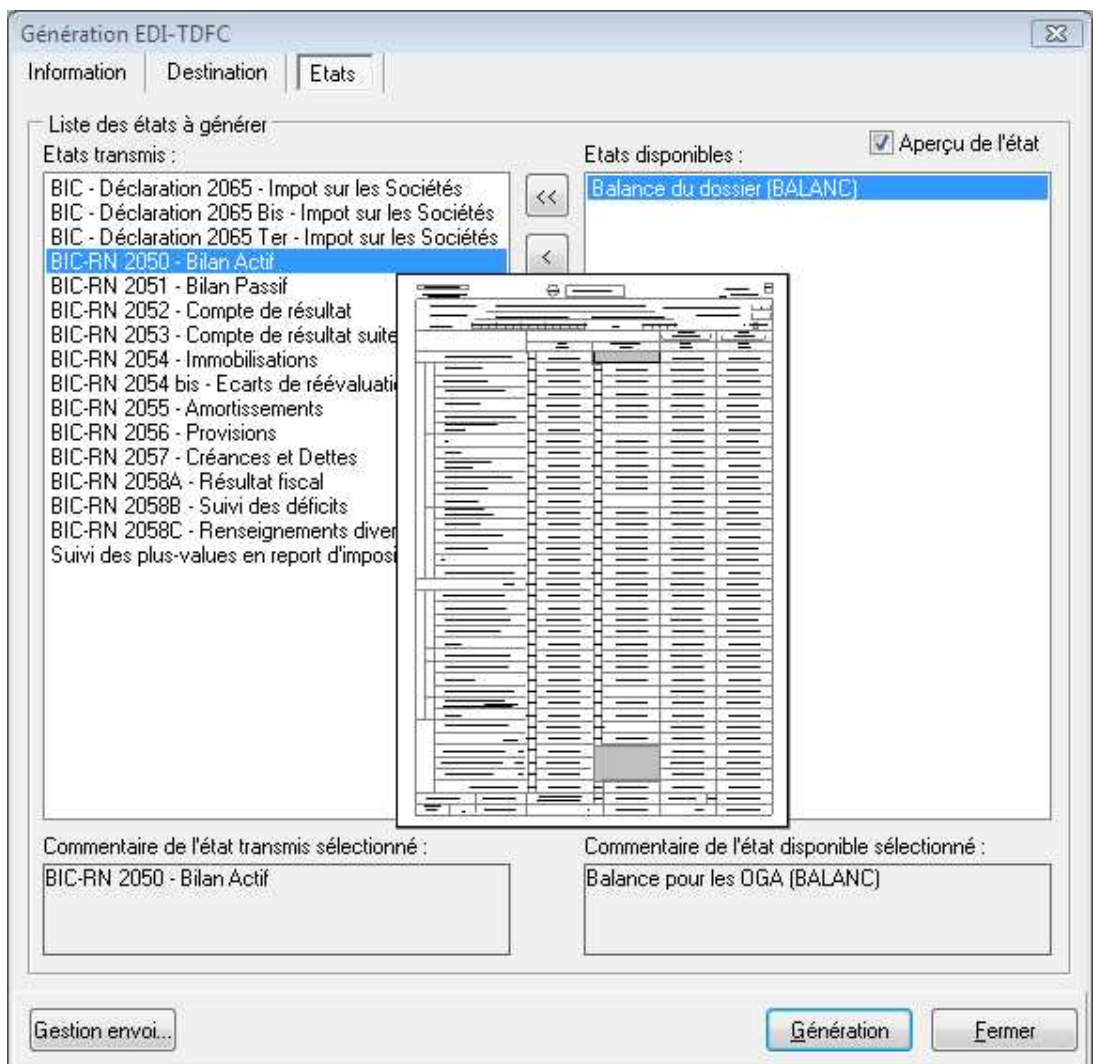

Vous avez la possibilité de choisir les états à générer pour leur télétransmission et de joindre à votre déclaration des formulaires et annexes. Les états paramétrés par défaut varient en fonction du régime et du type d'imposition du dossier.

Dans la colonne **Etats transmis** figure par défaut la liste des états obligatoires à télétransmettre.

La colonne **Etats disponibles** liste tous les états facultatifs à l'envoi.

Avec les flèches de déplacement, vous avez la possibilité de passer dans la liste des **Etats disponibles** des états de la liste à transmettre, pour éviter leur envoi.

Vous avez la possibilité de transmettre la balance de votre dossier. Le fichier à générer apparaît par défaut dans le tableau des **Etats transmis** sous l'intitulé **Balance du dossier (BALANC)**. Pour l'envoyer, il suffit de le faire passer dans la liste des **Etats transmis**.

En dessous des tableaux des états, apparaît une zone supplémentaire pour la visualisation des **Commentaires** saisis en prévisualisation, pour l'état sélectionné. Si il n'y a pas de commentaires, c'est le titre de l'état qui apparaît par défaut.

En cochant l'option **Aperçu de l'état** puis en sélectionnant avec votre souris un état de la liste, celui-ci apparaît au centre du tableau en prévisualisation.

### **2. GENERATION DU FICHIER EDI-TDFC :**

Après avoir correctement renseigné les différents composants de la procédure EDI-TDFC, vous devez cliquer sur le bouton **Génération** pour lancer la création du fichier à télétransmettre.

Une série de contrôles ont été aménagés lors de la génération du fichier. Certains de ces contrôles sont bloquants et l'erreur doit être corrigée pour être en mesure de relancer la génération du fichier (par exemple, un numéro de SIRET incomplet, un partenaire EDI non renseigné dans le cas d'un envoi via un mandataire...).

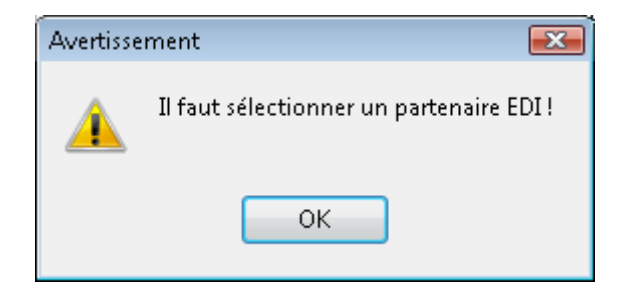

Pour l'envoi vers un destinataire OGA, un contrôle s'effectue sur la balance à transmettre. La norme EDI n'autorisant pas des longueurs de comptes différentes et des comptes avec des caractères alphabétiques, un message d'avertissement propose d'effectuer un traitement supplémentaire du fichier à envoyer :

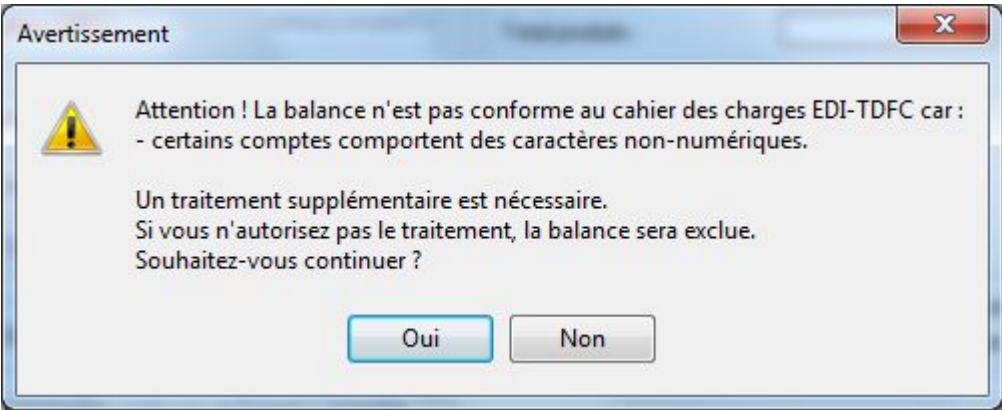

En autorisant le traitement supplémentaire proposé, le programme va automatiquement générer un fichier avec des 0 pour remplacer les caractères alphabétiques des comptes et une longueur de comptes à 12.

Attention ! Ce traitement ne modifie en aucun cas votre comptabilité. Seul le fichier **Balance du dossier [BALANC]** comporte des modifications.

Si vous refusez ce traitement, la balance ne pourra pas être générée. Par conséquent, une note d'information dans le résultat de contrôle qui suit, signale que le fichier n'a pu être généré.

D'autres contrôles sont effectués au cours de la génération du fichier EDI-TDFC (contrôle de date, d'adresse, ...) et les éventuelles anomalies sont signalées dans le **Résultat des contrôles effectués dans le(s) fichier(s)**. Cette fenêtre s'affiche même si aucune erreur n'a été décelée.

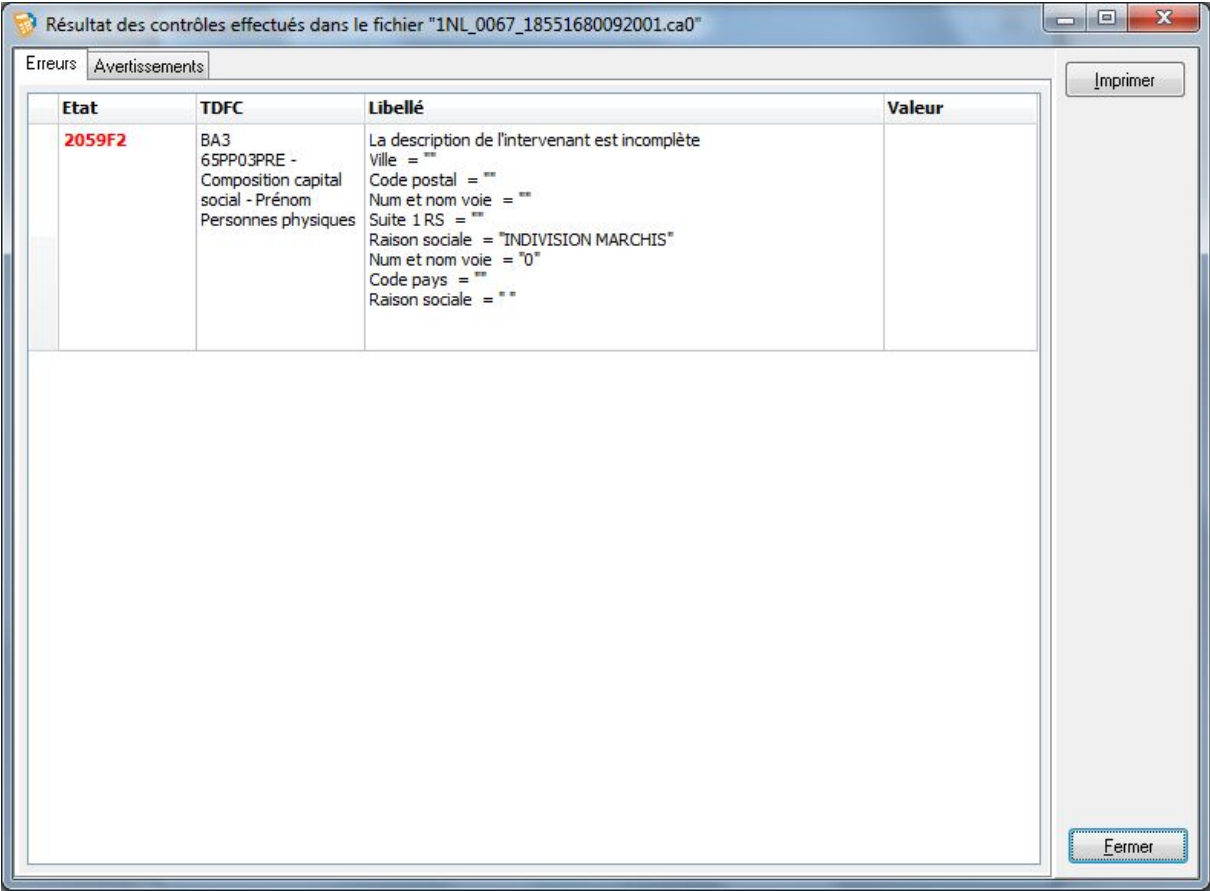

Cette fenêtre liste toutes les erreurs relevées suite au contrôle effectué sur les montants des liasses correspondantes, sur les listes et sur les formes juridiques.

Vous avez la possibilité d'imprimer la liste des erreurs détectées en vue d'apporter les éventuelles corrections. Tant que toutes les erreurs relevées n'auront pas été corrigées, la génération du fichier ne peut se poursuivre. Dès lors que toutes les erreurs ont disparu, le bouton **Continuer** devient disponible, afin de poursuivre la génération.

Apparaît ensuite à l'écran une analyse du fichier **EDI**, via le module **CDWLectureEDI.exe**, qui propose un récapitulatif des données générées (Chemin de création du fichier EDI-TDFC et surtout le nom du fichier généré, ainsi que sa date et son heure de création ; l'émetteur et le destinataire du fichier ; la catégorie fiscale + le type et régime d'imposition ; la date de début et de fin d'exercice ; la liste des états supplémentaires).

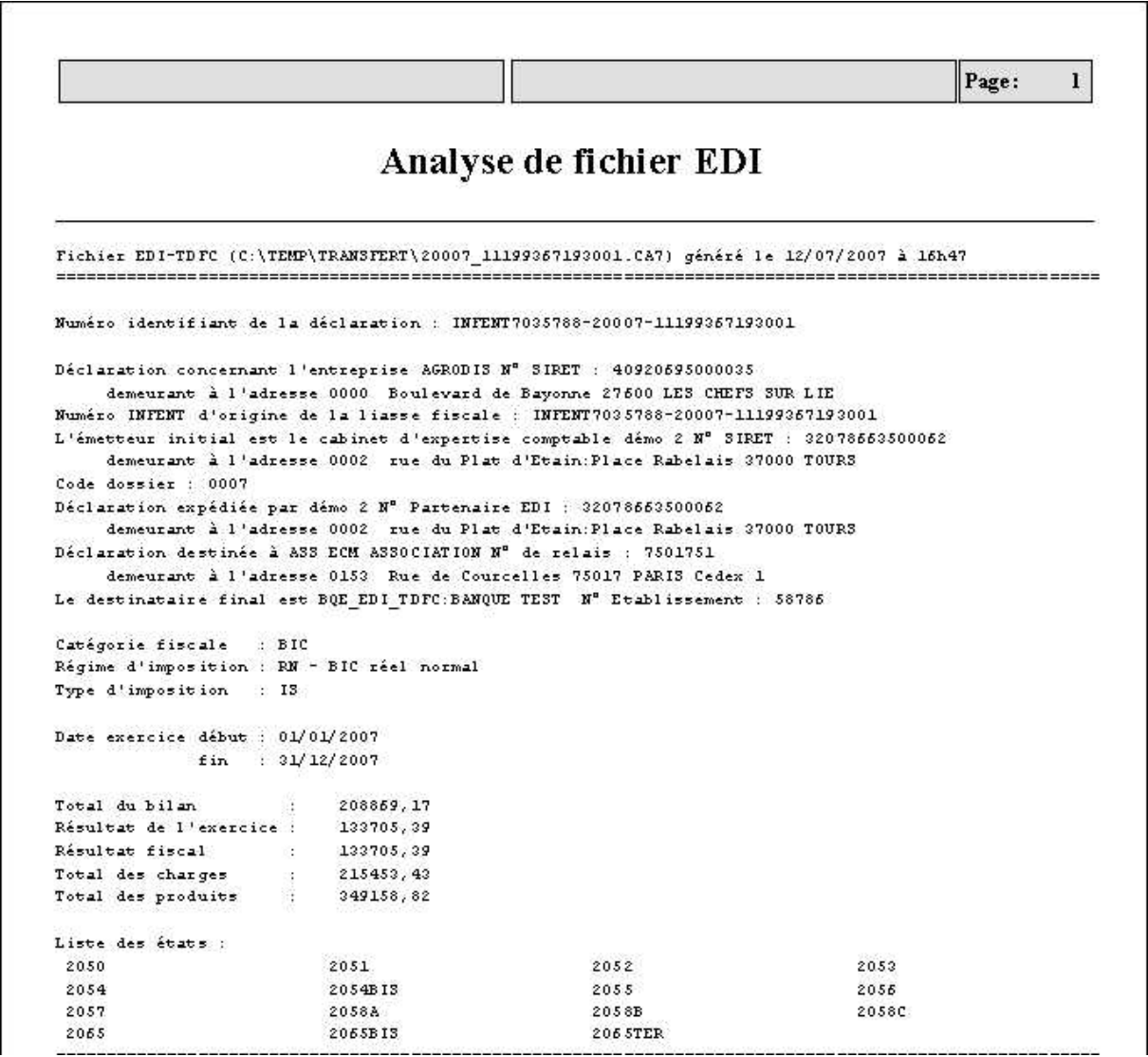

Il suffit ensuite d'imprimer, d'enregistrer au format PDF ou d'envoyer par mail cette analyse.

Pour refermer la visualisation, cliquez sur le bouton